# *Manual for WAND<sup>2</sup> Event Filter and Sequential Fit*

July 2021 Daria Soboleva, Virtual Summer Research Intern at Oak Ridge National Laboratory Mentor: Matthias D. Frontzek

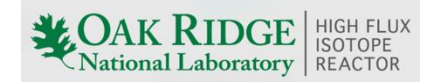

# <span id="page-1-1"></span>*Index*

<span id="page-1-0"></span>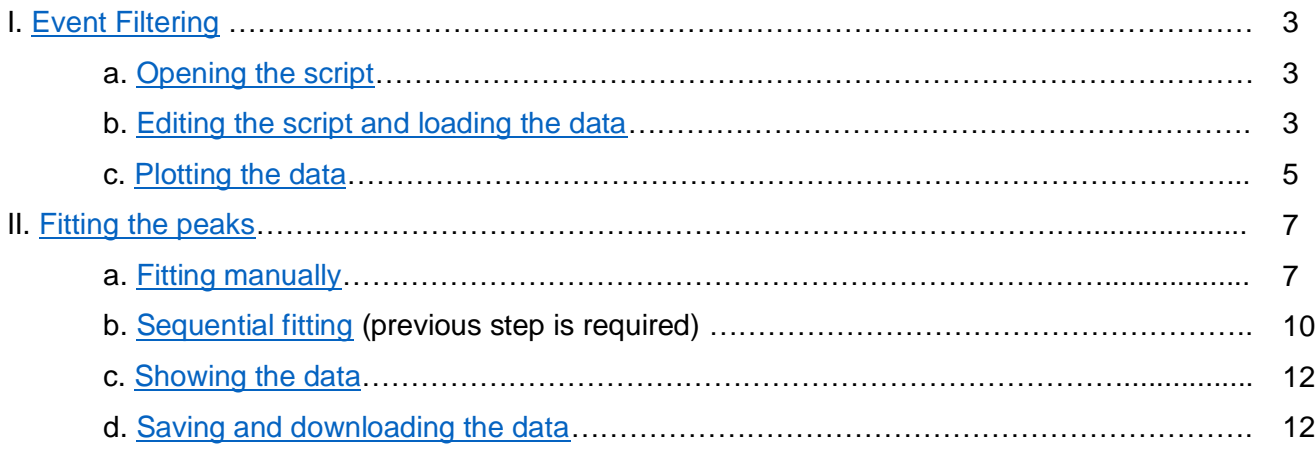

# **I) Event Filtering:**

WAND<sup>2</sup> is recording data in event mode. This means each neutron gets its individual timestamp.

In this section, we explain how to filter the data for neutrons with a certain timestamp (or any recorded parameter; for instance, temperature).

1) Go to **File** on the left upper corner and hit "**Open Script**" or **Ctrl+O.**

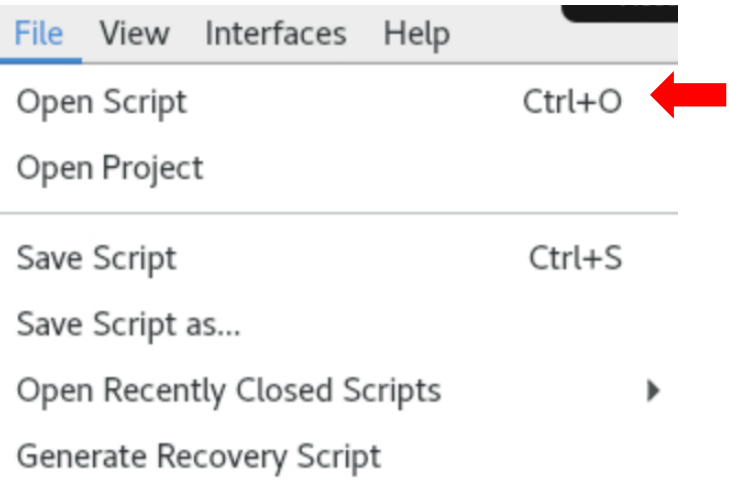

Follow the path data  $\rightarrow$  HFIR $\rightarrow$  HB2C $\rightarrow$ shared $\rightarrow$  WANDscripts and locate

"**Filter\_combined\_ZYP.py**".

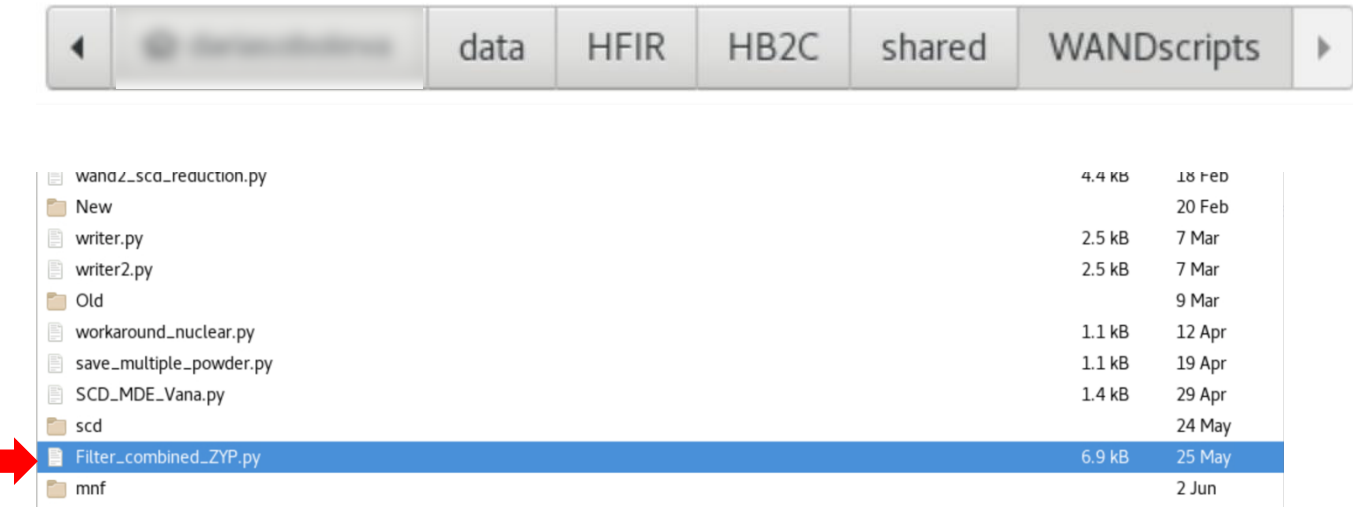

<span id="page-2-0"></span>2) After the script has been loaded, go to the first paragraph of the script and fill out all the information: name of the output workspace, IPTS and Run Numbers for both your data and Vanadium (background), NormaliseBy, Units, Binning, and Sample Log that will be used to filter.

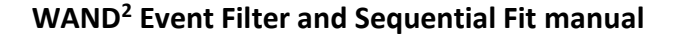

Page 4 of 13

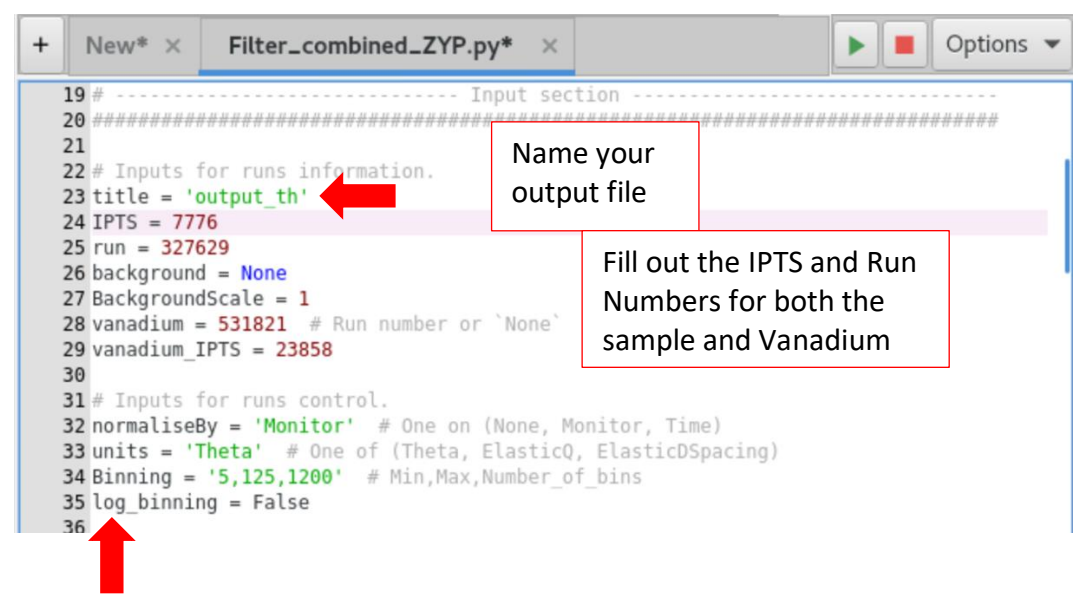

In the second paragraph, modify "normaliseBy", "units", and "Binning" if needed.

3) You can filter by time by typing "**True**" **OR** you can filter by Sample Log (only one option can be picked at once).

```
37 # Inputs concerning event filter. First, choose to filter by time or sample log,
38 # depending on the value of `filter by time`.
39#41# N.B. The option to filter by time and sample log is NOT compatible with each othe
43#Change "False" to "True" 
44 filter by time = False
45
                                       to filter by time and modify 
46 # Inputs concerning event filter by time.
                                       the next paragraph as 
47 if filter by time:
     start_time = '0'necessary. 
48
     stop_time = '100'49
50
   time interval = '10'
51
     unit of time = 'Seconds'
52
     time tolerance = \theta53
54 # Inputs concerning event filter by sample log.
55 LogName = 'HB2C:SE:SampleTemp'
                                          If using Sample Log, go to 
56 LogValueInterval = 25"Show Sample Logs" and 
57 MinimumLogValue = None
58 MaximumLogValue = None
                                          choose the Sample Log. To 
59 log val tolerance = LogValueInterval / 2.0find the Sample Log, use 
60 log change direction = 'Both'
                                          LoadWAND to upload the 
61
                                          data, then right click on the 
                                          workspace created and 
                                          select "Show Sample Logs".
```
If filtering by Sample Log is chosen, it is not recommended to have more than 20 intervals for a reasonable time of processing (e. i. if the temperature runs from 100K to 600K, the maximum value for the interval would be 25K).

4) When finished, hit Run.

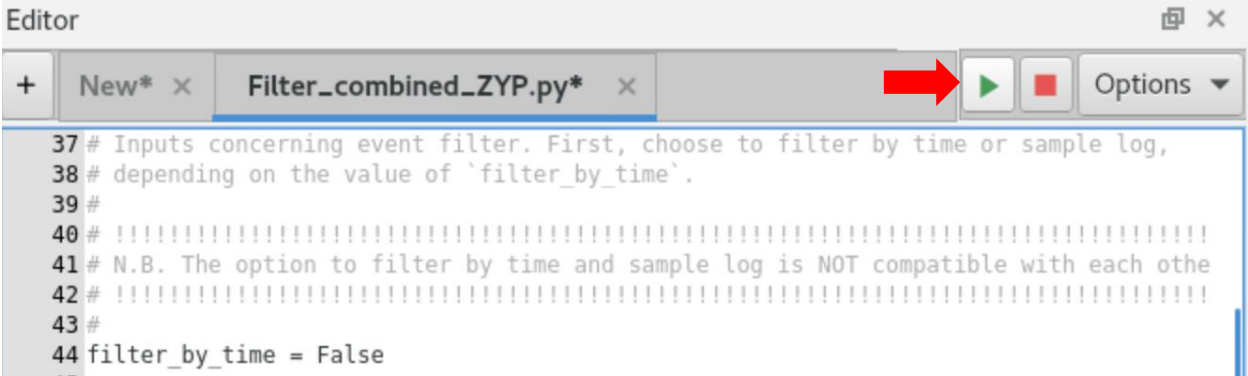

5) Once the script has finished running, the new output workspace (the one that was created in the previous step – default name is "output\_th") can be accessed in the "Workspace" window. Right clicking on the first file to plot individually. You can also select to plot spectrum with error depending on your goal.

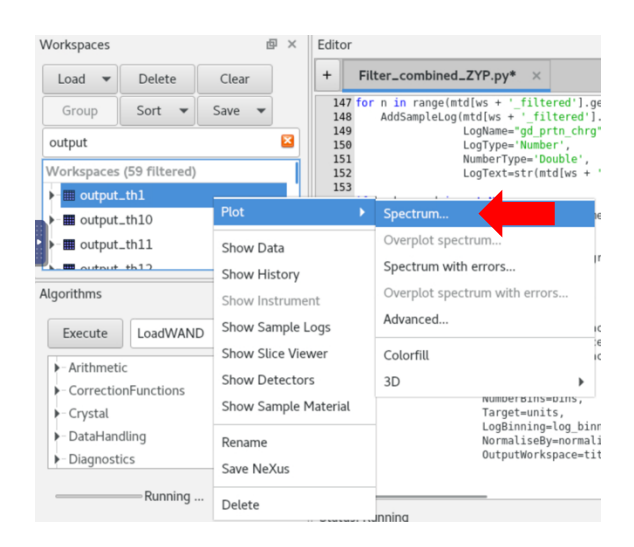

<span id="page-4-0"></span>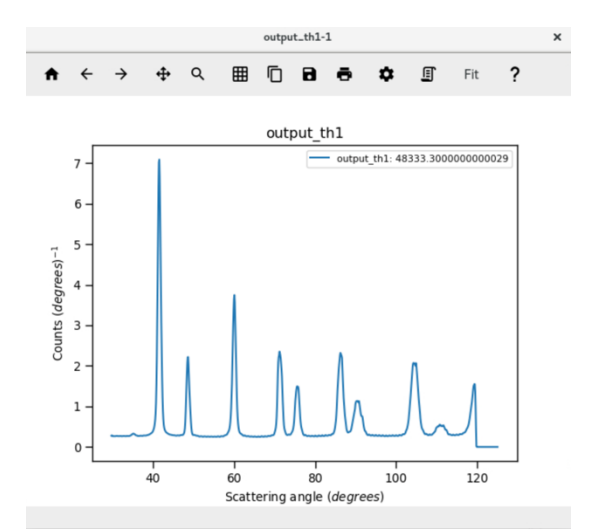

6) Right click on another file and select "**Overplot spectrum**".

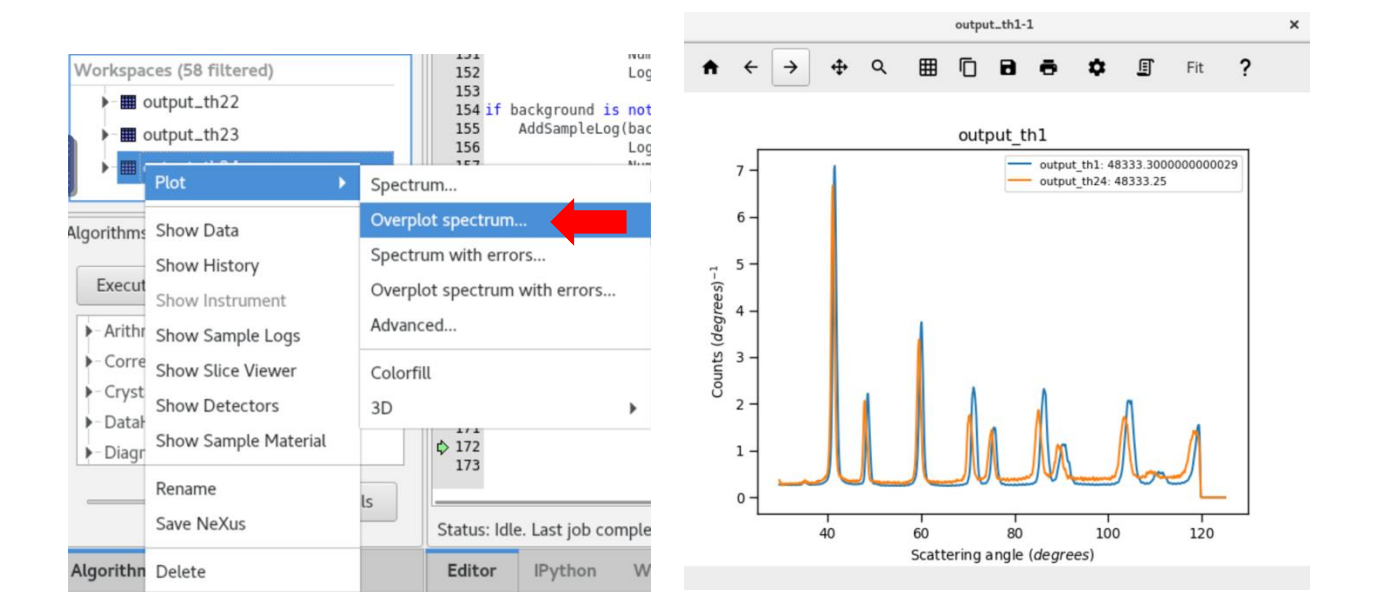

Click on the zoom to view an individual peak shift.

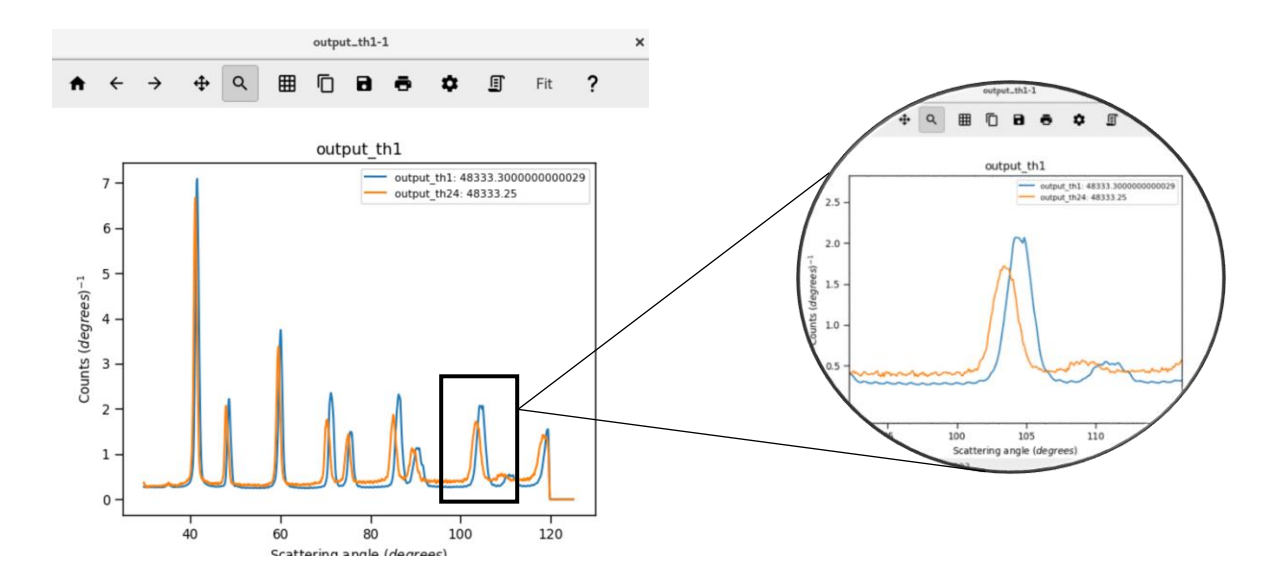

## <span id="page-6-0"></span>II) Fitting the peaks.

1) In this section, we will explain how to extract parameters from multiple data sets from event filtering. In order to fit the peaks, plot the folder ("**Spectrum**" or "**Spectrum with error**") and click on "**Fit**" on top a plot.

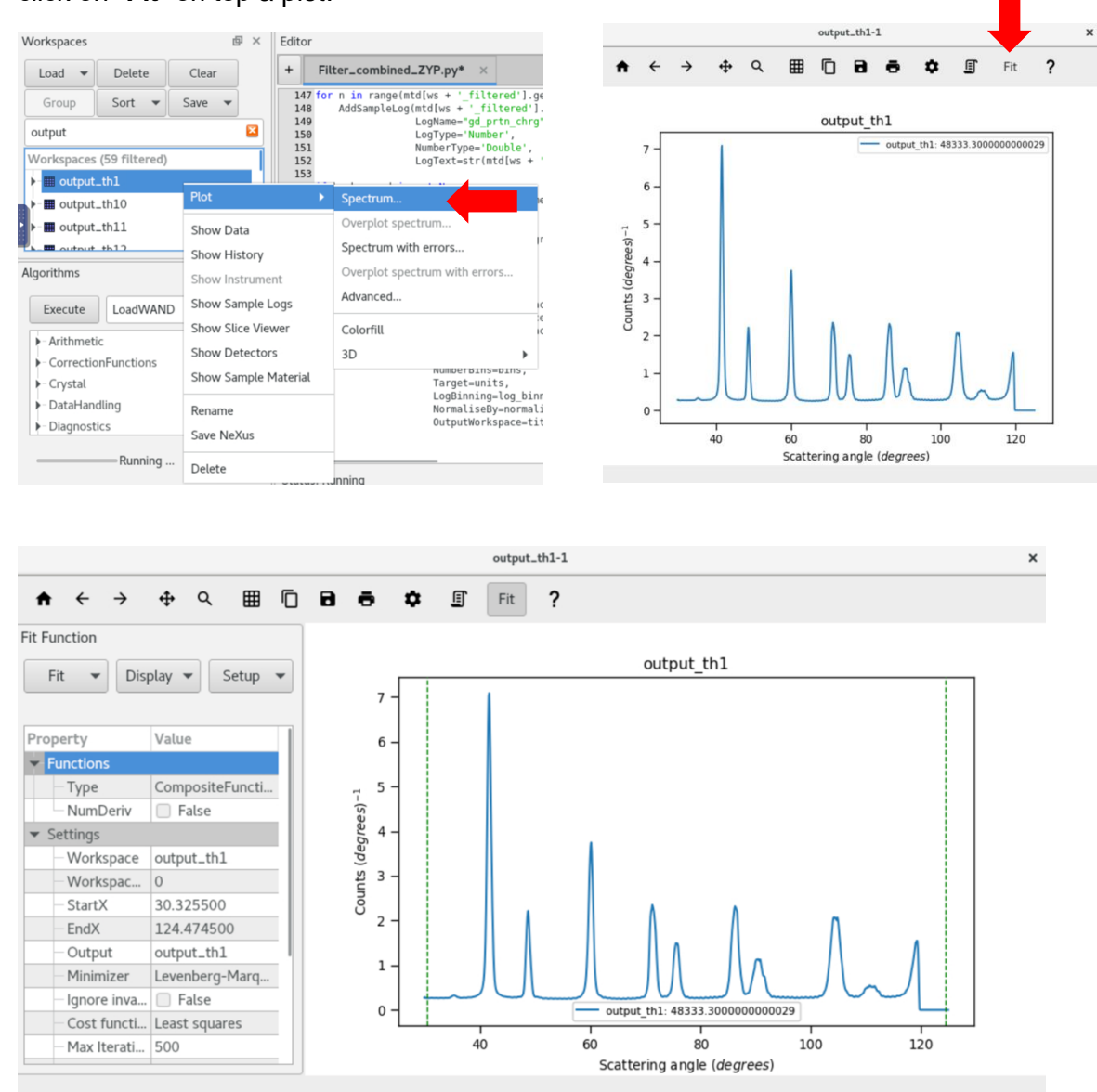

2) Move the green lines or enter the interval for fitting manually.

#### **WAND<sup>2</sup> Event Filter and Sequential Fit manual**

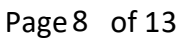

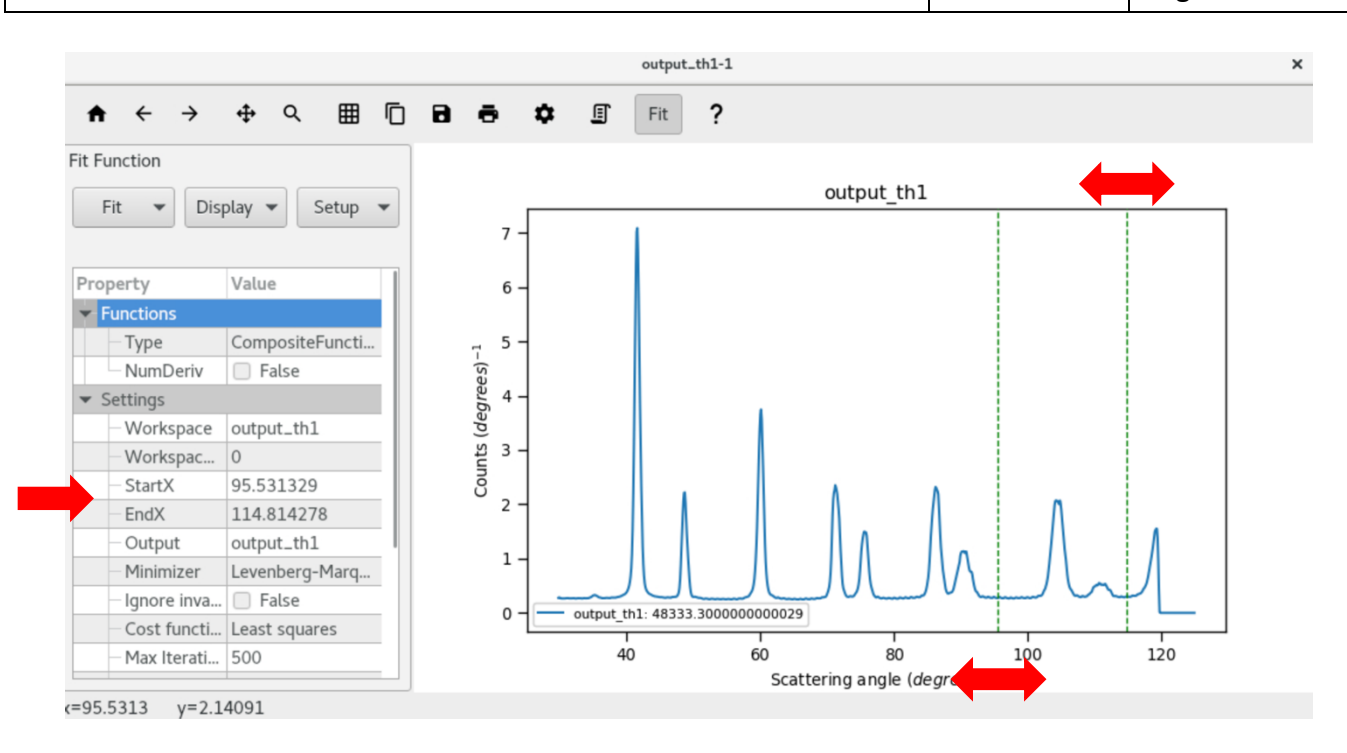

#### 3) Right click on the peak to "**Add background**".

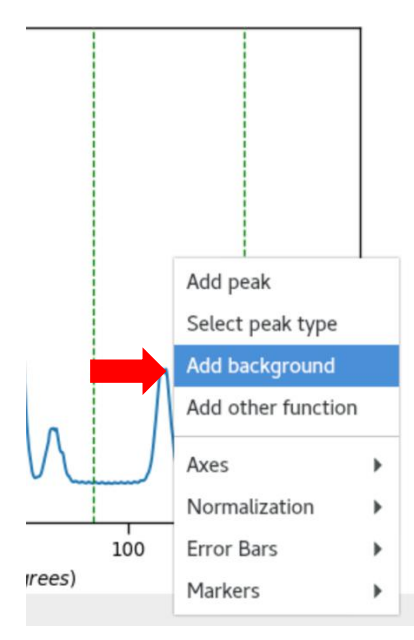

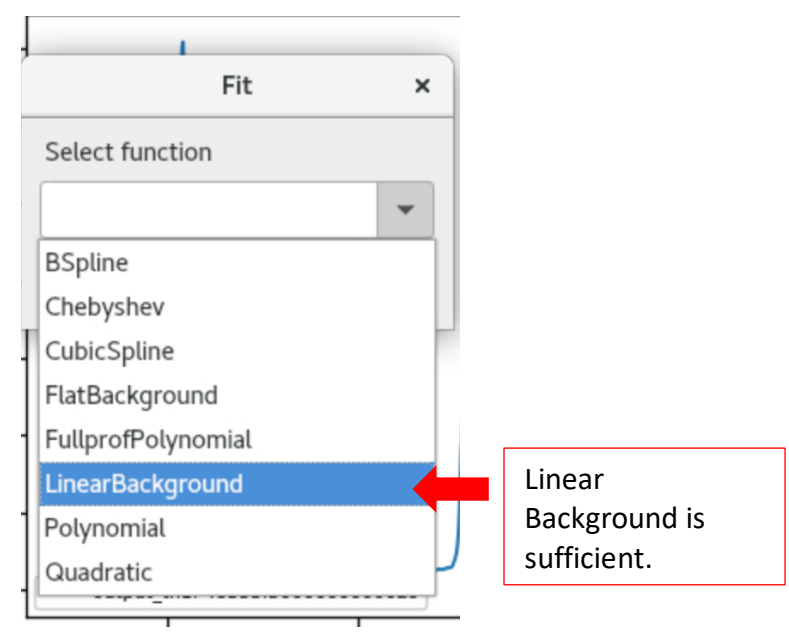

4) Right click on the peak to "**Select peak type**".

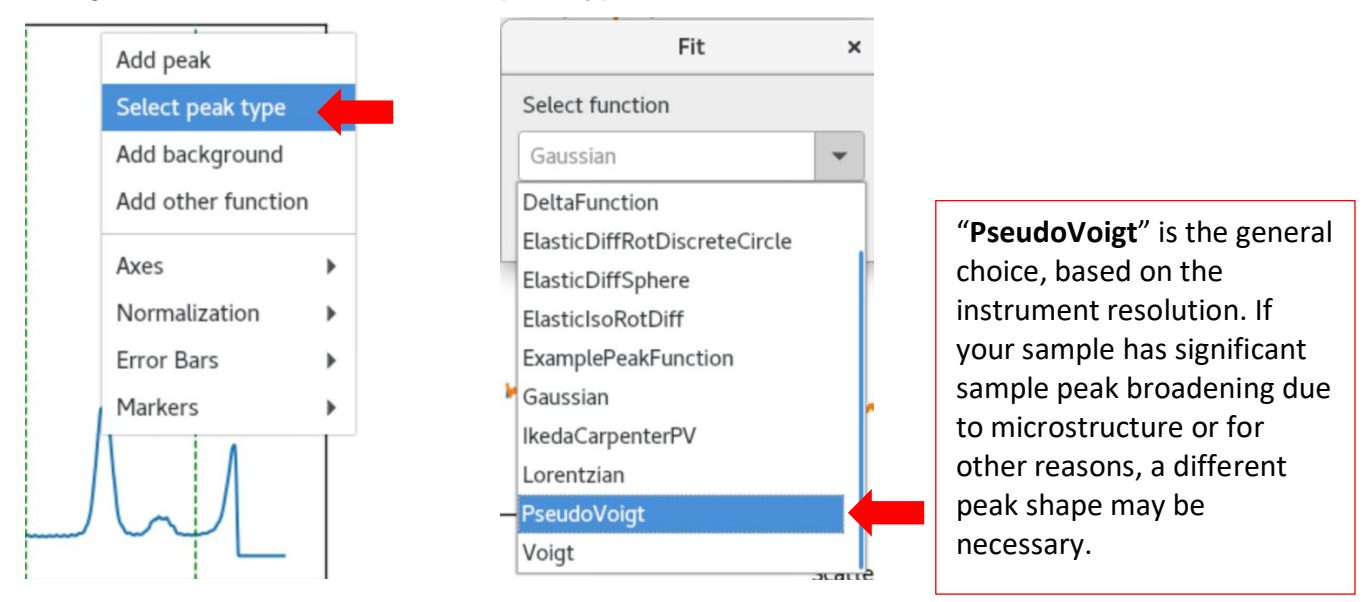

5) Right click and select "**Add peak**", click on the peak to fit and adjust the red lines to fit the peak by moving them.

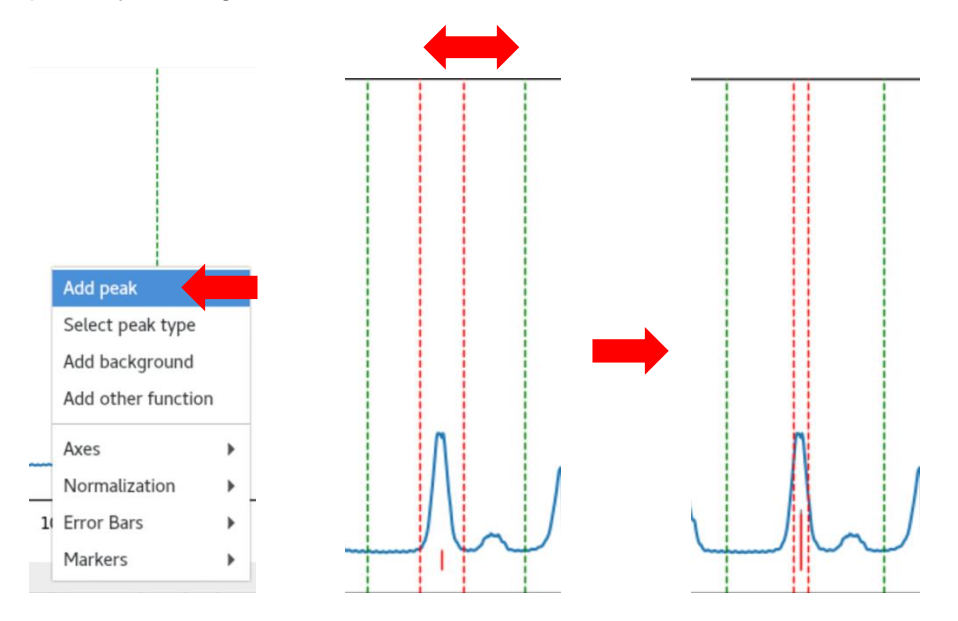

6) There are two ways to fit the peak: you can either fit it individually or use sequential fit.

a. To fit, click on "**Fit**" and then select "**Fit**".

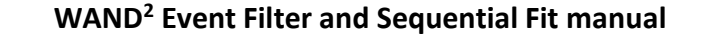

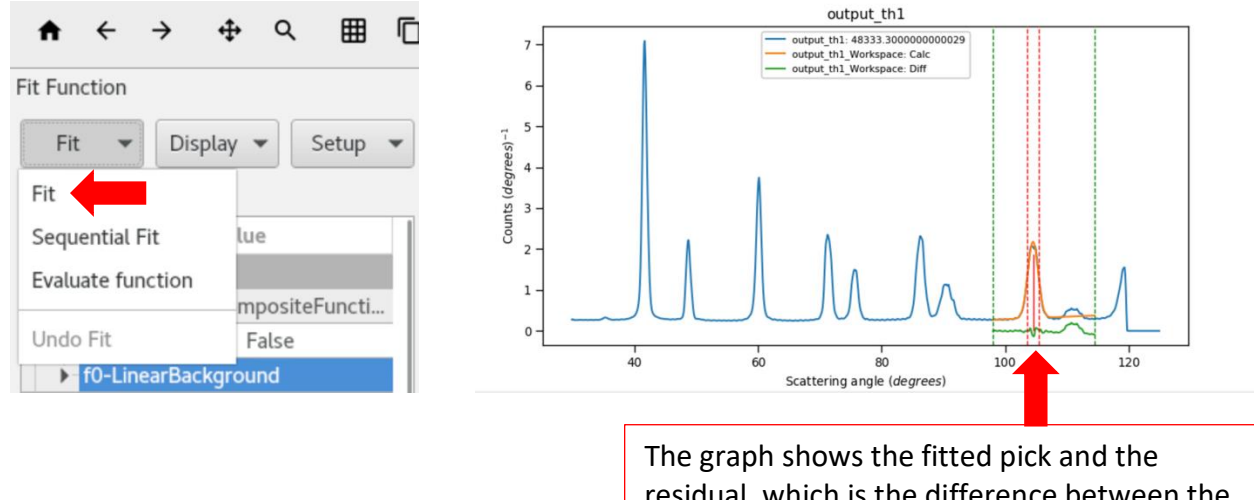

<span id="page-9-0"></span>residual, which is the difference between the fitted peak and the data.

b. For sequential fitting to fit multiple patterns sequentially using the same dialogue:

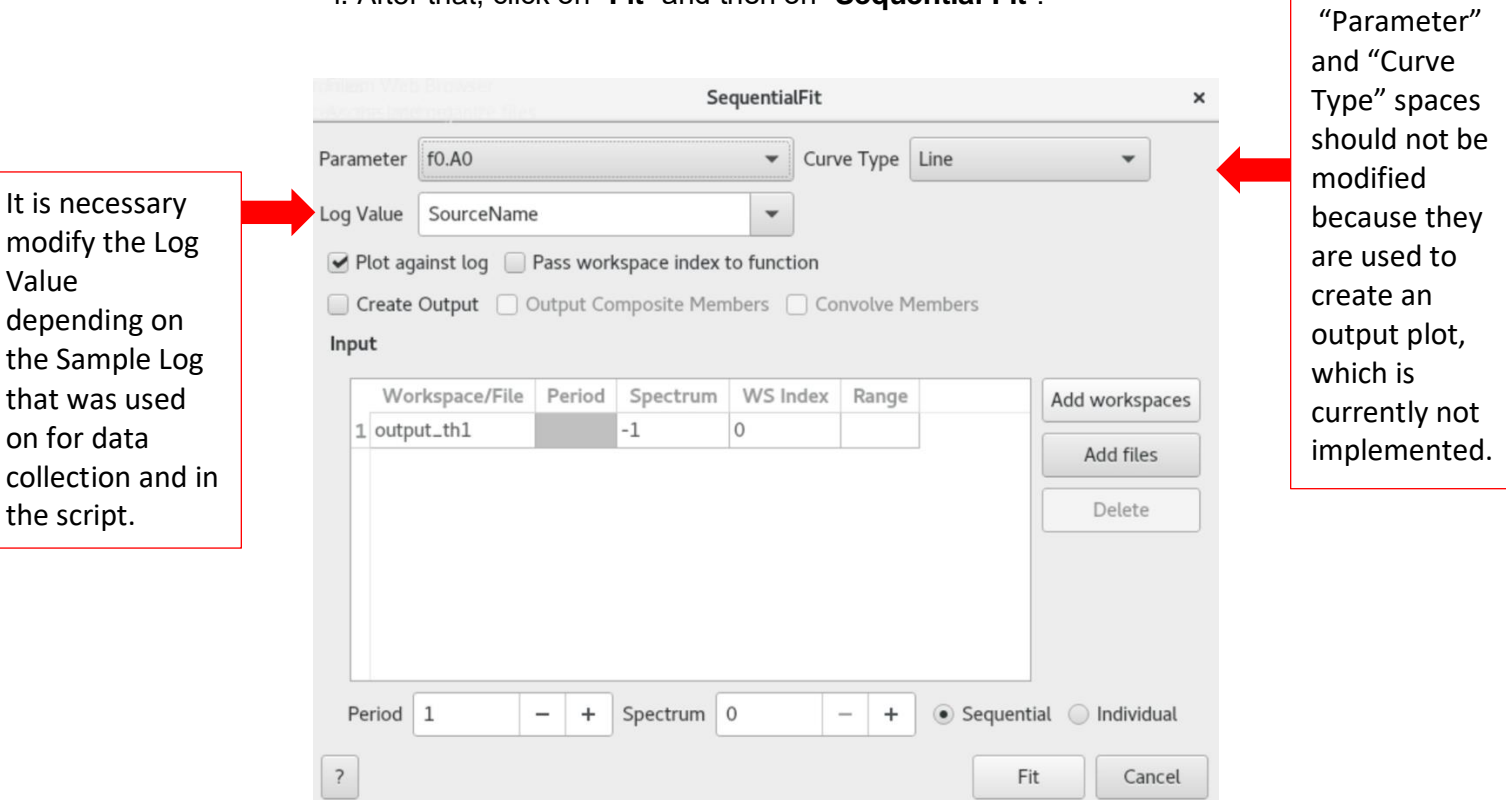

i. After that, click on "**Fit**" and then on "**Sequential Fit**".

ii. Click on "**Add Workspaces**".

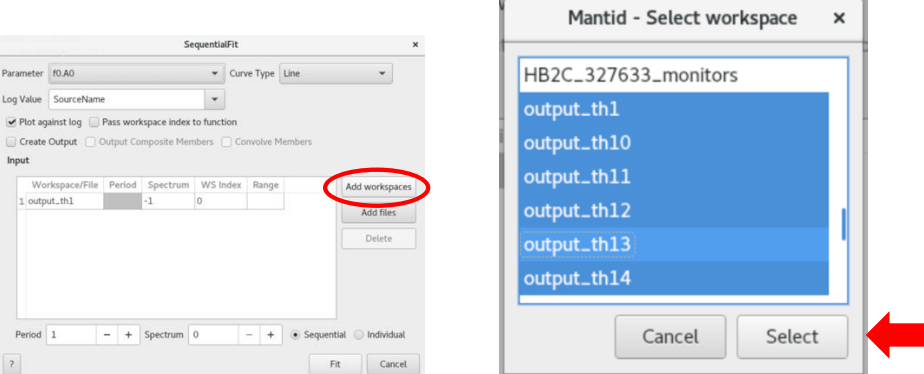

iii. After all the workspaces added, there are two options for fitting:

- Sequential fit the parameters of a previous fit are used for every new fit.
- Individual fit the parameters of the initial fit are used for every new fit.

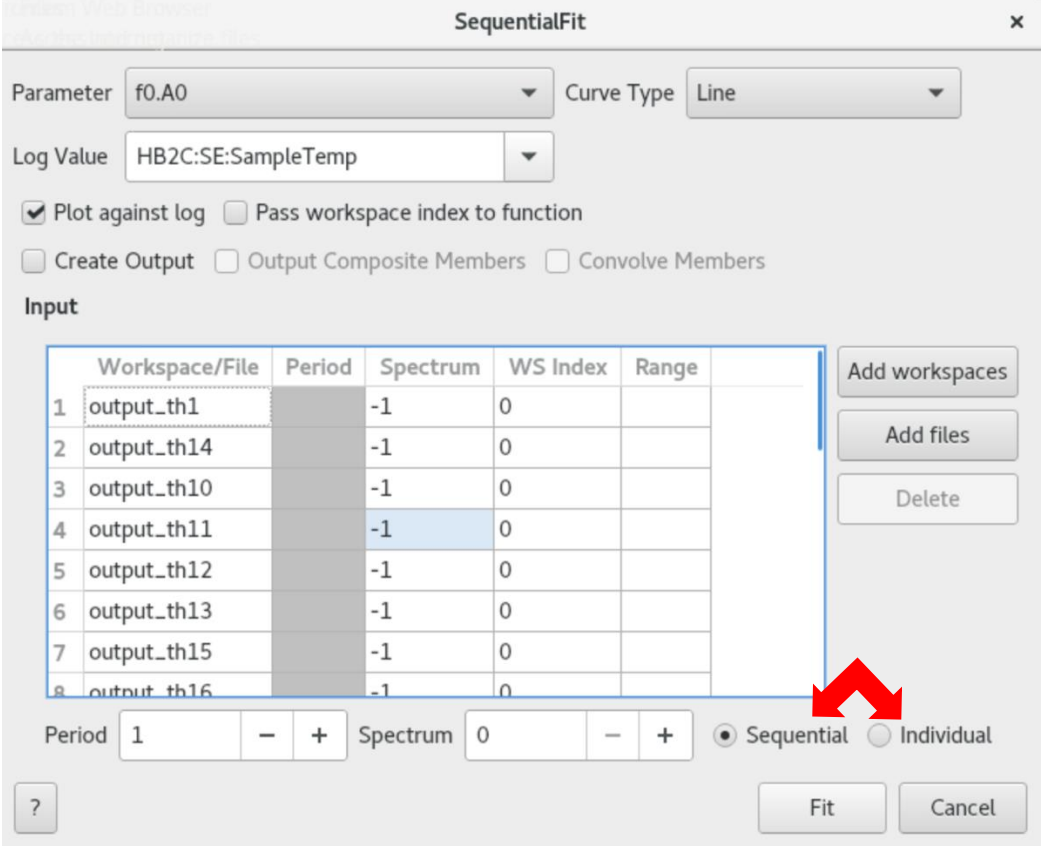

iv. After all the adjustments are done, click "**Fit**".

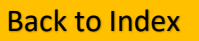

<span id="page-11-0"></span>7) In order to view, go to the workspaces and find the file "**Name\_of\_your\_file\_res**". Right click on it and select "**Show data**".

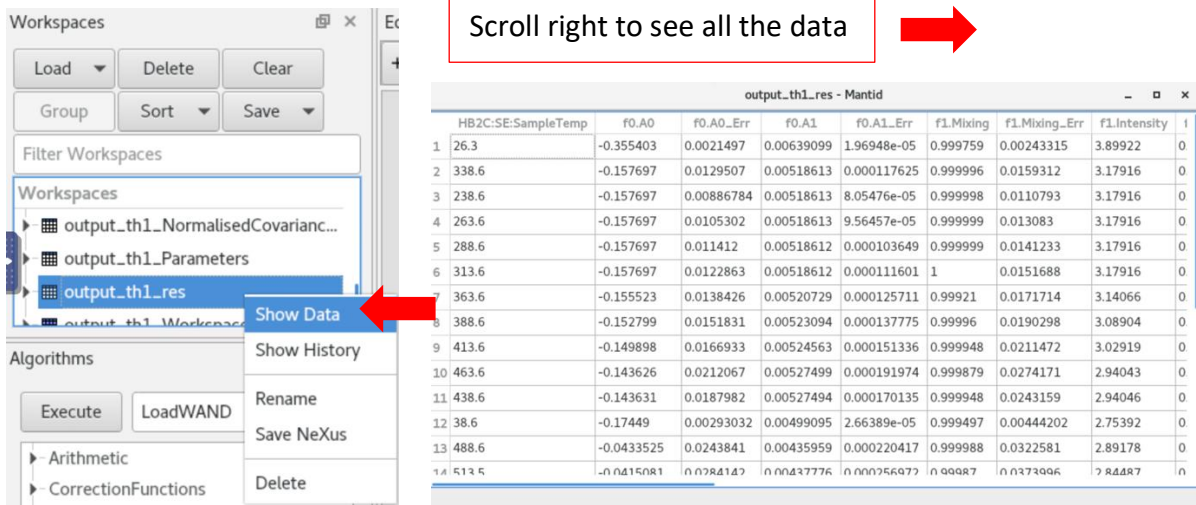

8) To plot it, select a column, right click on it and select an option. The Sample Log values are automatically selected as x-values.

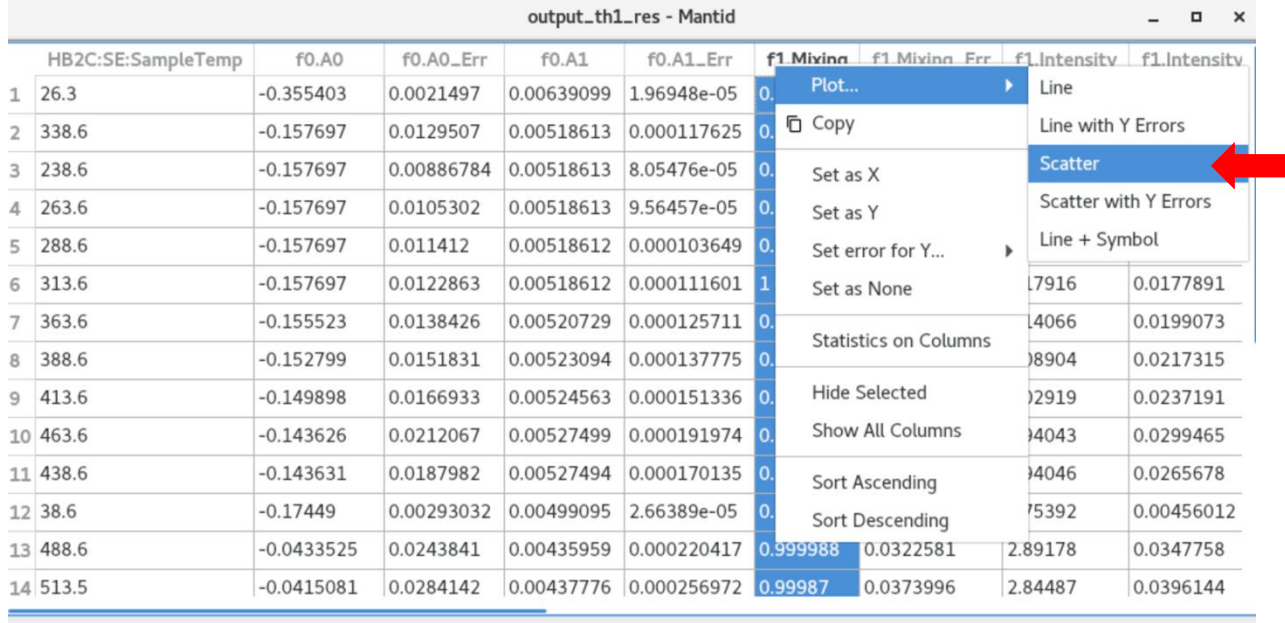

<span id="page-11-1"></span>9) To save the data, go to Algorithms and execute "**SaveASCII**" to save the table in a comma separated file.

### [Back to Index](#page-1-1)

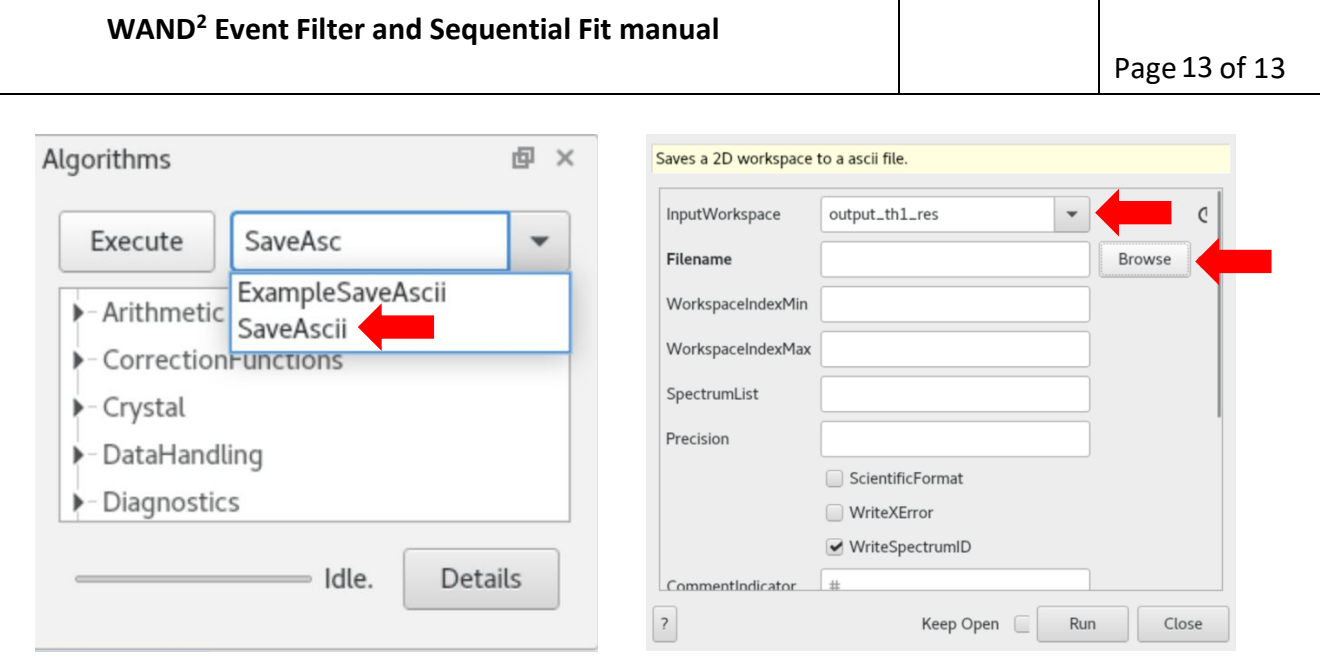

Type in the "**Name\_of\_your\_file\_res**" as the Input Workspace. Then click on Browse, name the file and click on Save.

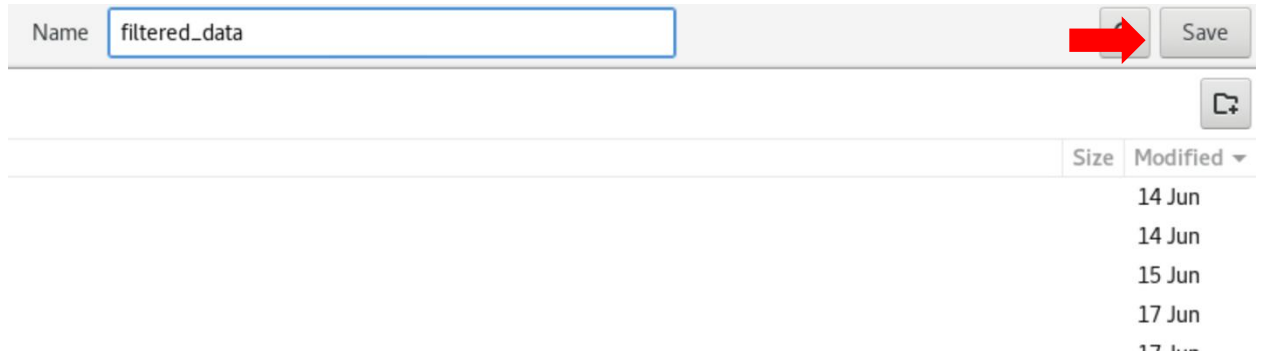

10) If you want to download these files for use with Rietveld refinements on your local PC/laptop, you can either use a server storage service like Google drive or Dropbox, or download using FileZilla or WinSCP (link on the webpage).